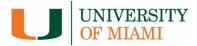

# BSResearch

# **Agreements Quick Reference**

| Submit an Agreement                         | 2       |
|---------------------------------------------|---------|
| Create a Funding Proposal                   | 3       |
| Respond to Reviewer Requests                | 4       |
| Create an Amendment                         | 5       |
| Appendix – Agreement Workflow               | 6       |
| Apendix – Agreement Types and Documentation | <u></u> |

| Submit an Agreement |                                    |                  |  |            |  |    |                                                                                                    |  |  |  |  |
|---------------------|------------------------------------|------------------|--|------------|--|----|----------------------------------------------------------------------------------------------------|--|--|--|--|
|                     | Create Agreement My Inbox          |                  |  |            |  | 1. | <ul> <li>From My Inbox, click the<br/>Create Agreement button.</li> </ul>                                                   |  |  |  |  |
|                     | All Agreements Reports             | Filter @         |  | Name       |  | 2. | Complete the pages. To<br>move to the next page, click<br><b>Continue</b> . Use left navigator<br>to jump to specific page. |  |  |  |  |
| ≡ «                 | Help Center Creating New Agreement | Go to forms mans |  | Next Steps |  | 3. | On the last page, click<br><b>Finish</b> .                                                                                  |  |  |  |  |
|                     | Agreement Upload 1 2 3             |                  |  | Submit 4   |  |    | On the left, click <b>Submit</b> .<br>Click <b>OK</b> to accept the<br>statement and submit the<br>agreement.               |  |  |  |  |
|                     | Save F                             | Finish 3         |  | £+         |  |    |                                                                                                    |  |  |  |  |

### **Create a Funding Proposal**

If you are a PI, study staff member, or a grants specialist, you can create funding proposals in the IBISResearch system. This topic shows how to create funding proposal, and check it for errors and omissions. If you are submitting a Clinical Trial Agreement (CTA) you must first create a funding proposal to accompany the CTA.

| Agreements<br>Grants<br>Create Funding I<br>Create Complex                                                                        |                                        | 3                                                        | * Selec<br>%Healt | nization               | Care Re | search and | X ···<br>Quality<br>2 |
|----------------------------------------------------------------------------------------------------|----------------------------------------|----------------------------------------------------------|-------------------|------------------------|---------|------------|-----------------------|
| Submission<br>1. Submission typ<br>2. Direct sponsor<br>3. * Will this appl<br>4. Type a package<br>Package ID:<br>Opportunity ID | pe: ?<br>: ?<br>ication b<br>e ID, opp | Federal<br>National Ins<br>e submitted<br>ortunity ID, o | system-           | to-system<br>number, a | and cli | • Yes O    |                       |
| RFA numbér):<br>CFDA number:<br>Competition ID<br>Package Id                                                                      | ):<br>Opp Id C                         | PA-DD-R01                                                | Opening           | Closing                | CFDA    | Comp ID    | Instruc               |
| O PKG00027473                                                                                                    | PA- G<br>DD- a                         | ).g. Training<br>nd NIH Ext-<br>IAT FOA (R01)            | 3/3/2016          | 3/3/2019               | 93.855  | FORMS-D    |                       |
|                                                                                                    | PA- G                                  | .g. Training<br>nd NIH Ext-                              | 8/16/2017         | 8/16/2020              | 93.865  | FORMS-E    | 12                    |

2. When no errors are reported, click Finish.

- 3. From the proposal workspace, complete the primary budget and any other budgets you add for this project.
- 4. Generate the SF424 and supply any required information not auto-populated from the proposal. (Upload any SF424 attachments to the SF424

5. Start the institutional approval cycle by submitting the proposal for department review.

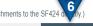

Exit Save Finish

#### Where do I start?

**1.** From **My Inbox**, click **Create**, then, **Create Funding Proposal**.

#### How do I get the correct forms?

- Fill out each page and click Continue. (Asterisked fields are required.)
- Which direct sponsor you select determines whether you are subsequently queried for Federal or non-Federal grant information. Once you specify the sponsor, Grants creates a budget you can complete.
- To search for a Federal opportunity, type in one or more of these search criteria and click
   Find. Grants.gov returns matching opportunities, their requirements, and forms (if supported by Huron SF424).
   Note: Competition ID can only be used with other criteria.
- 4. To replace the currently attached forms with any supported updates, click Refresh Form Support.
- **5.** Select the desired opportunity.

#### How do I finish the proposal?

6. After completing all required fields and any optional fields you choose on the proposal pages, follow the completion instructions on the last page, and then click **Finish**.

#### What Next?

Create the Agreement from the Funding Proposal and Submit for Department Review.

#### **Respond to Reviewer Requests**

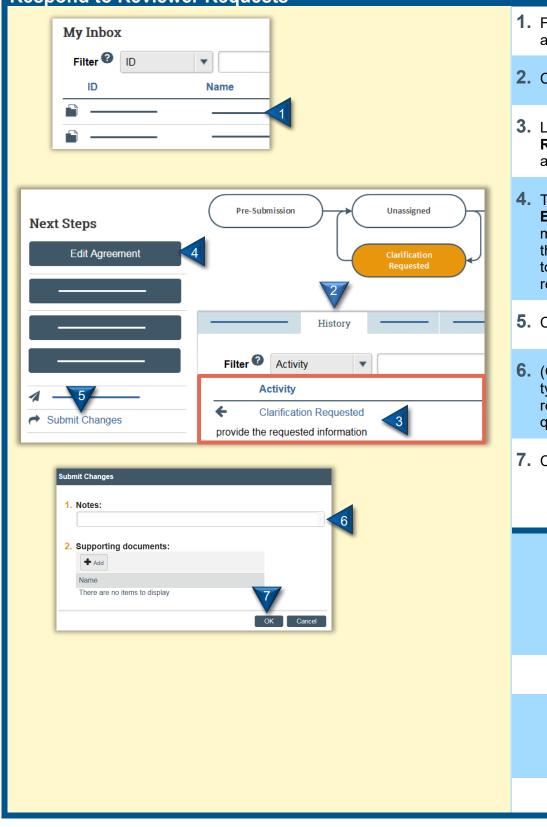

- 1. From My Inbox, click the agreement name to open it.
- 2. Click the History tab.
- **3.** Look for the **Clarification Requested** activity and review any reviewer comments.
- 4. To update the agreement, click Edit Agreement on the left and make the changes. If not, go to the next step. You will be able to enter a response for the reviewer before submitting.
- 5. Click Submit Changes.
- 6. (Optional) In the Notes box, type a response to the reviewer's comments or questions.
- 7. Click OK.

#### **Create an Amendment**

You can create amendments for agreements in the Active, Expired, and Evergreen states. Only one amendment can be in progress at a time.

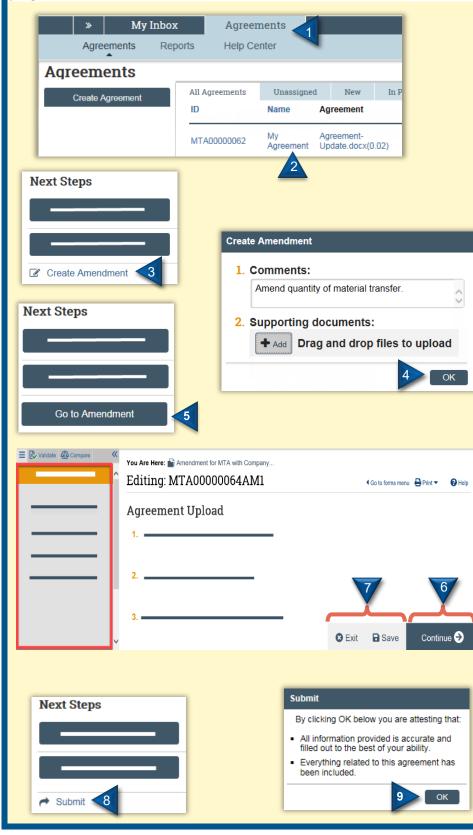

- 1. In the top navigation, click Agreements.
- On the All Agreements tab, click the name of the agreement to amend.
- 3. At the left of the workspace click Create Amendment.
- Add any comments and supporting documents you think necessary, then click OK.
- 5. On the left of the workspace, click Go to Amendment.
- 6. Click **Continue** to move to the next page, or use left navigator to jump to specific page, and make the necessary changes.

Note: The Agreement creator has the same edit rights to the amendment as the Agreement Manager/PI.

- 7. When satisfied with your changes, click **Save**, and then **Exit**.
- At the left of the workspace, click Submit to submit the Amendment for review.
- Click OK to confirm the amendment is complete and correct.

Agreements Quick Reference Guide

## Appendix –

- Agreement Types and Required DocumentationAgreement Workflow